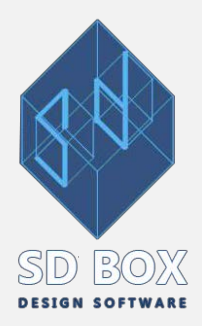

# **ΟΨΗ**

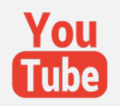

#### ΑΝΑΛΥΤΙΚΕΣ ΟΔΗΓΙΕΣ-ΔΙΑΔΙΚΑΣΙΑ ΣΥΝΤΑΞΗΣ ΟΨΗΣ

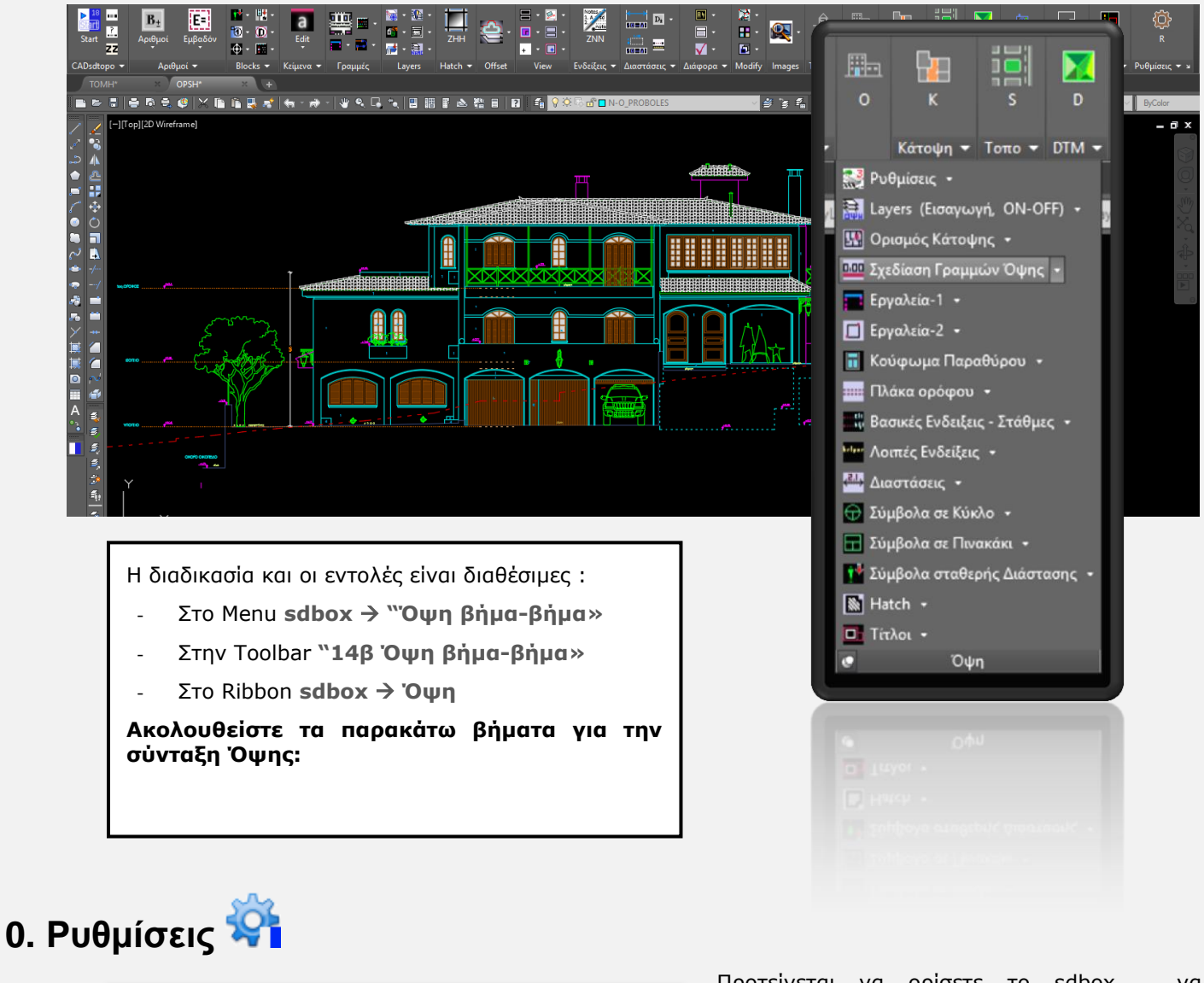

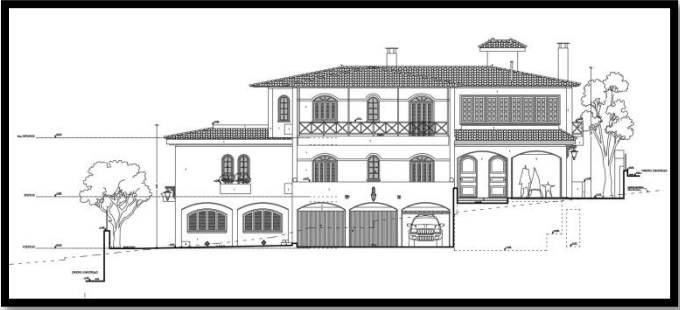

Προτείνεται να ορίσετε το sdbox να λειτουργεί προσαρμοσμένο για αρχιτεκτονικές κατόψεις:

# *sdbox* → Ρυθμίσεις → →

*Default ρσθμίζεις για Τοπογραθικά και Κτίρια οπότε οπίζονηαι ηα πποηεινόμενα Layer, Color, Ltype, συντελεστές μεγέθους κ.λ.π. που* 

*προτείνουν στην αρχή τους οι εντολές*. Η διαδικασία αυτή πρέπει να γίνει μόνο μία φορά.

#### *Μεγέθη συμβόλων και κειμένων*

Τα μεγέθη των **ενδείξεων και στάθμεων** για τις κλίμακες 1:100, 1:50 και μικρότερες μπορού να εισάγονται στο σχέδιο με **σχεδόν διπλάσιο** μέγεθος (από αυτά τωνάλλων κλιμάκων).

Από προτείνεται όταν απαιτείται να υπάρχει η δυνατότητα εκτάωσης σχεδίου που έχει συνταχθεί για π.χ. κλίμακα 1:50, να τυπώνεται και σε κλίμακα 1:100 και να παραμένουν τα κείμενα και σύβολα κατά το δυνατόν ευανάννωστα.

Βίαι σύηθες οι κατόψεις 1:50 ή 1:100 να τυπώνονται σε μικρά χαρτιά και γι' αυτόν τον λόγο μπορού να εισάγονται τα αντικείμενα «μεγαλύερα» ώστε να διαβάζονται και σε μεγαλύερες κλίμακες.

Με την εντολή 50100Scale έχετε την δυνατότητα να αλλάξετε αυτήν την ρθμιση και να ορίσετε τα μεγέθη συμβόλων και κειμένων να είναι τα ελάχιστα ώστε να είναι ευκρινή και να έχετε οικονομία χώραι στο σχέδιο ή μεγάλα ώστε να τυπώνονται και σε μικρότερα χαρτιά.

Ο παραπάνω ρυθμίσεις δεν επηρεάζουν τις υπόλοιπες κλίμακες.

#### Σε περίπτωση τοπογραφικής αποτύπωσης

Ορισμός Τοπογραφικών Μονάδων*: TOPOUNITS. Σε περίπτωση που έχετε σηκώσει τα σημεία της Κάτοψης με ηην ενηολή ΜΚΟ ηόηε μποπείηε να ηα ειζάγεηε ζηο ζσεδίος με ηην ενηολή ITAX.* 

**Αλλαγή μεγέθους σημείων**: Μπορείτε να αλλάξετε το μέγεθος των σημείων ώστε να είναι ευκρινή *(ανάλογα με την πυκνότητα και την κλίμακα) με την εντολή ZCS.* 

**Άνοιγμα-κλείσιμο σημείων**: Μπορείτε να ανοιγοκλείνετε τα σημεία με την εντολή SDD (με ρύθμιση *SDD1*) για πιο ευχερή σχεδίαση. Την ίδια εντολή μπορείτε να χρησιμοποιείτε και στην συνέχεια για να *ανοιγοκλείνεηε άλλα Layer (όπυρ π.σ. κάποιο image πίζυ από ηο ζσέδιο).*

# **1. ΔΙΑΓΧΓΗ LAYER ΟΦΗ**

**Ξαηήζηε ηιρ παπακάηυ εικόνερ να δείηε ηιρ επεξηγήζειρ ηυν default Layer και ένα παπάδειγμα ζσεδίαζηρ Ότηρ:**

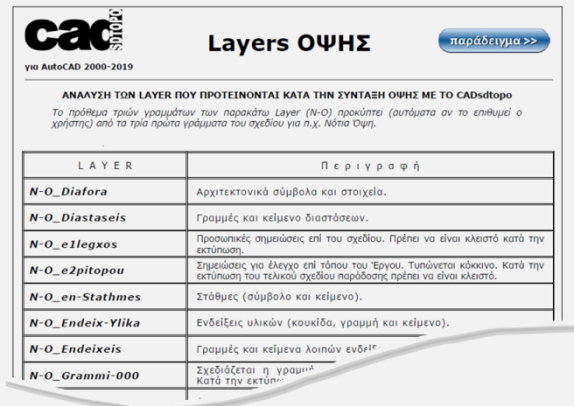

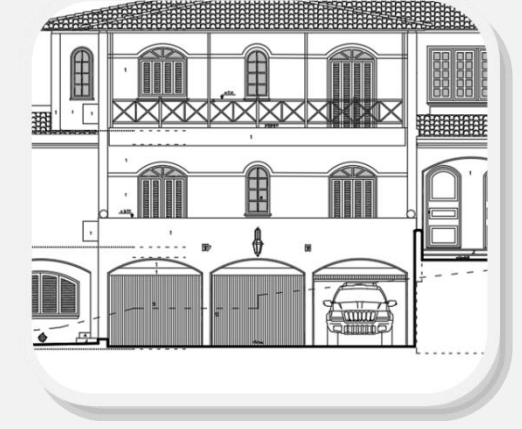

**Επεξήγηση default** Layer Παράδειγμα Όψης

#### *Εισαγωγή Layer Όψης (ΟLAY):*

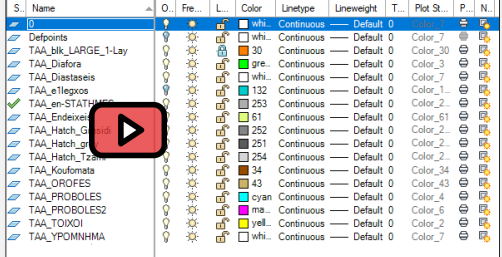

Στην αρχή της εντολής, θα σας ζητηθεί η συντομογραφία της Όψης, όπου μπορείτε να εισαγάγετε τρία (3) γράμματα (π.χ. Β-Ο για βόρεια Όψη ή Ν-Ο για νότια Όψη κ.λπ.) ή Null για τίποτα. Εάν εισαγάγετε μια συντομογραφία, τότε δημιουργούνται τα layer ως εξής: (Β-O\_PROJ, B-O\_Misc, κ.λπ.). Χρησιμοποιήστε αυτήν την επιλογή όταν πολλές Όψεις βρίσκονται στο ίδιο σχέδιο και υπάρχει ανάγκη να διαφοροποιηθούν μεταξύ τους ή όταν θέλετε να μεταβείτε εύκολα από ένα σχέδιο κάτοψης σε ένα σχέδιο όψης (διατηρώντας την συντομογραφία των 3 γραμμάτων).

Στις περισσότερες (άλλες) περιπτώσεις επιλέγεται συνήθως το "Null".

## **2. ΓΡΑΜΜΗ 0.00 – Διζαγυγή Xref**

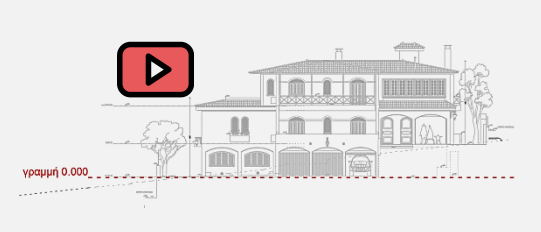

*ΕΙΑΓΩΓΗ XREF – VPORTS*

GRYO: Ορίζετε την γραμμή με Y= 0.00 η οποία αποτελεί σημείο αναφοράς του Σχεδίου. Γενικά η σχεδίασης της Όψης προτείνεται να γίνεται σε τέτοια θέση κατά Υ ώστε η τεταγμένη κάθε γραμμής δαπέδου ή οροφής ή άλλων στοιχείων να αποτελεί την πραγματική τους στάθμη ώστε η σχεδίαση να γίνεται αυτόματα.

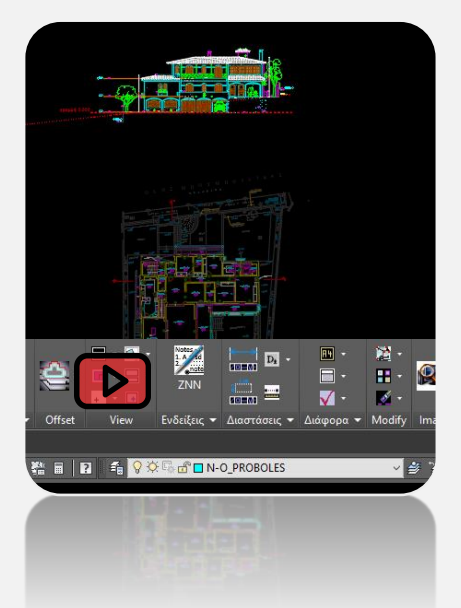

**Εισαγωγή Xref Κάτοψης** ZINSXREF: Εισάγετε την Κάτοψη σαν Xref, την τοποθετείτε κάτω από την Όψη και την στρίβετε ώστε η γραμμή τομής εδάφους στην Κάτοψη να είναι οριζόντια και το κτίριο προς τα πάνω.

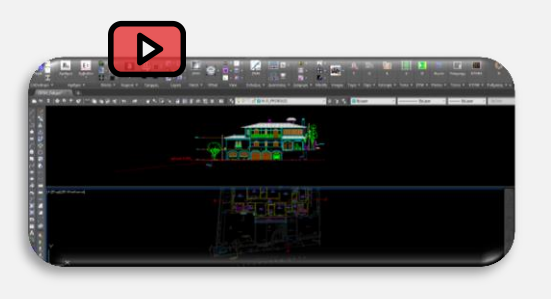

**Χωρισμός της οθόνης σε 2 μέρη** ZV2H: Η οθόνη χωρίζεται σε 2 μέρη όπου στο ένα θα είναι η Όψη και στο άλλο η Κάτοψη ώστε να είναι εύκολο το «σήκωμα» γραμμών.

**Στοίχιση Vports** [ZVF:](http://www.sdtopocad.net/index.files/APOPSEIS_SXEDIOY.htm#ZVF) Ορίζεται να στοιχίζονται οι δύο οθόνες κατά Χ με πρώτη οθόνη αυτή της Όψης, και από εκεί και πέρα τα 2 σχέδια μπορούν ανά πάσα στιγμή να

στοιχηθούν το ένα κάτω από το άλλο με την εντολή ΖVFF.

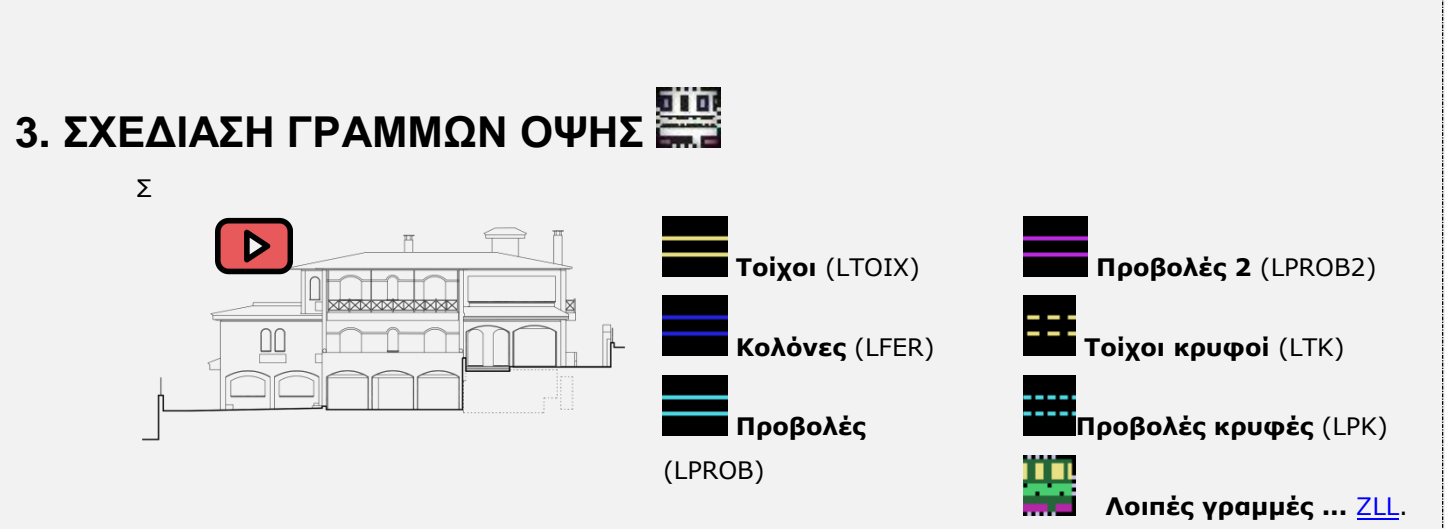

Κατά την διάρκεια σχεδίασης με τις εντολές του sdbox έχετε και την δυνατότητα κατασκευής των σημείων των γραμμών.

#### *ρεδηαζηηθά εξγαιεία:*

 $\triangleright$ 

**Γραμμή με ίδιο Υ στα 2 άκρα [GGY:](http://www.sdtopocad.net/index.files/TOMES_OPSEIS.htm#GGY)** Επιλέγετε την στάθμη δαπέδου από την Κάτοψη και τα δύο σημεία που ορίζουν το πλάτος του δωματίου (πάλι στην Κάτοψη), οπότε ενώ τα σημεία του πλάτους τα επιλέγετε στην κάτω οθόνη (Xref Κάτοψης) η γραμμή σχεδιάζεται στην πάνω οθόνη (σχέδιο Τομής).

**Γραμμή με ίδιο X στα 2 άκρα** [GGX:](http://www.sdtopocad.net/index.files/TOMES_OPSEIS.htm#GGY) Η εντολή λειτουργεί ίδια με την παραπάνω αλλά ως προς Χ. Αν π.χ. θέλετε να σχεδιάσετε μία γραμμή προβολής από το δάπεδο εώς την οροφή ενός χώρου: Επιλέγετε το Χ της προβολής από την Κάτοψη και στην συνέχεια δίνετε ένα τυχαίο σημείο στο δάπεδο και ένα στην οροφή και η γραμμή σχεδιάζεται αυτόματα στην σωστή της θέση (χωρίς να την σηκώσετε από την Κάτοψη, χωρίς OSNAPS, ORTHO, TRIM κ.λ.π.).

**Σήκωμα γραμμής σε Υ** [GG1](http://www.sdtopocad.net/index.files/TOMES_OPSEIS.htm#GG1): Δίνετε το επιθυμητό Υ και στην συνέχεια δίνετε όσα σημεία θέλετε στην Κάτοψη από τα οποία σχεδιάζονται κάθετες γραμμές μέχρι το επιθυμητό Υ.

**Σχεδίαση κλίμακας με 2 σημεία** ZSKO: Δίνεται σημεία αρχής και τέλους και αριθμό πατημάτων και σχεδιάζεται αυτόματα η σκάλα.

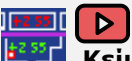

**Κείμενο από Xref <b>TTXX**: Επιλέγετε κείμενα από την Κάτοψη (π.χ. ονομασίες Χώρων, άλλες κωδικοποιήσεις κ.λ.π.), δίνετε και το επιθυμητό Υ αναγραφής (συνήθως κοντά στο δάπεδο του χώρου) και τα κείμενα αναγράφονται αυτόματα και στην Όψη.

#### *ΚΟΥΦΩΜΑ ΠΑΡΑΘΥΡΟΥ*

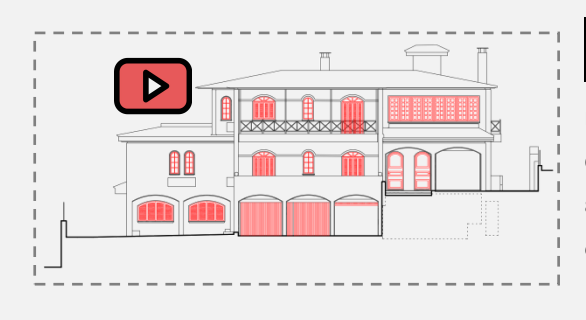

[OPSPAR](http://www.sdtopocad.net/index.files/TOMES_OPSEIS.htm#OPSPAR): Επαναλαμβανόμενη αυτόματη σχεδίαση παραθύρων σε όψη με επιλογή από καρτέλα (ανοιγόμενασυρόμενα, μη ανοιγόμενα, με εξώφυλλα, επάλληλο, εξώφυλλο γαλλικού τύπου) και επιλογή του αριθμού φύλλων, των κατακόρυφων διαιρέσεων και ορισμό κάσας και πλαισίου.

#### *ΠΛΑΚΕ ΟΡΟΦΩΝ*

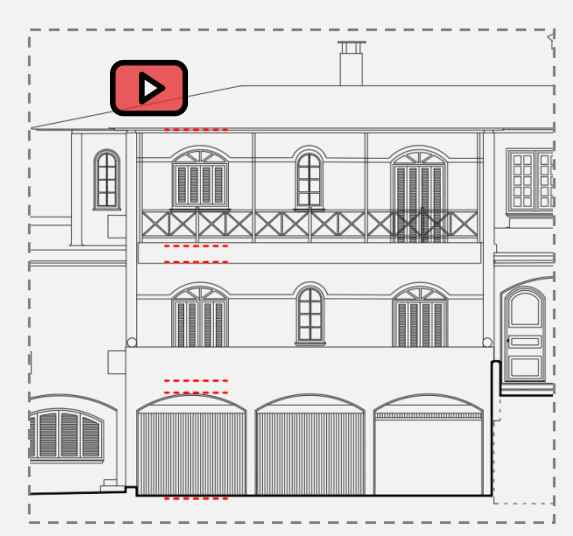

[GRP0:](http://www.sdtopocad.net/index.files/TOMES_OPSEIS.htm#GRPO) Επιλέγετε την στάθμη δαπέδου ή οροφής από την κάτοψη ή δίνετε αριθμό και δίνετε το πλάτος στην οθόνη (προτείνεται 1,5μ.).

# **4. ΕΝΔΕΙΞΕΙΣ ΕΠΙΠΕΔΩΝ**

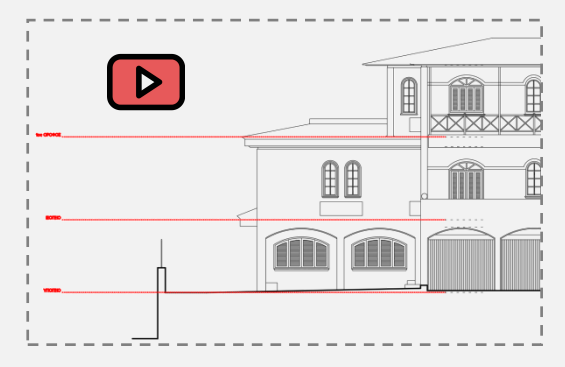

**Ε** [NNR:](http://www.sdtopocad.net/index.files/ENDEIXEIS.htm#NNR) Επιλέγετε μία πλευρά του Κτιρίου και στην συνέχεια επιλέγετε ένα σημείο στο δάπεδο κάθε επιπέδου, επιλέγετε την ονομασία του από βιβλιοθήκη και σχεδιάζεται αυτόματα γραμμή με τελίτσες από το σημείο που επιλέξατε μέχρι την ονομασία του επιπέδου σε προκαθορισμένη απόσταση από το κτίριο.

Σε πολλές περιπτώσεις απαιτείται να υπάρχουν ενδείξεις επιπέδων και στις δύο πλευρές του Κτιρίου.

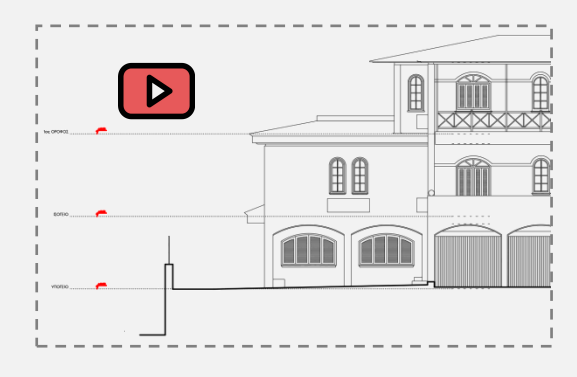

Εφ' όσον τελειώσετε με όλα τα επίπεδα σχεδιάζετε μία προσωρινή κάθετη γραμμή (σχετικά κοντά στις ονομασίες) όπου με την εντολή [TST](http://www.sdtopocad.net/index.files/TOMES_OPSEIS.htm#TST) βάζετε στάθμες στις τομές της προσωρινής γραμμή με τις γραμμές τελίτσες των επιπέδων.

# **5. Γπόμοι - Οδοί**

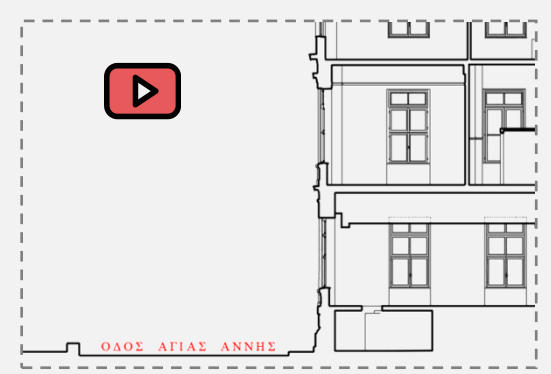

125 ΝΝΟD: Αναγράφεται η ονομασία της οδού (αν η γραμμή τομής της εμφαίνεται στην Όψη) ή μετά από βέλος που δείχνει προς ποια κατεύθυνση είναι η οδός.

# **6. ηάθμερ**

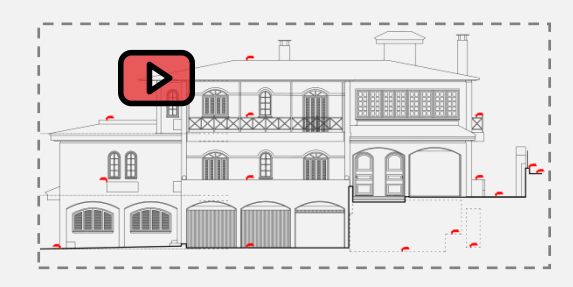

[TST](http://www.sdtopocad.net/index.files/TOMES_OPSEIS.htm#TST): Τοποθετείτε στάθμες σε χαρακτηριστική σημεία της Όψης. Η τιμή τους ενημερώνεται αυτόματα κατά την εισαγωγή από την τιμή του Υ. Προτείνεται οι στάθμες να είναι στοιχημένες καθ' ύψος ανά περιοχή κατά το δυνατόν.

#### Στάθμες με γραμμή -----------έξω

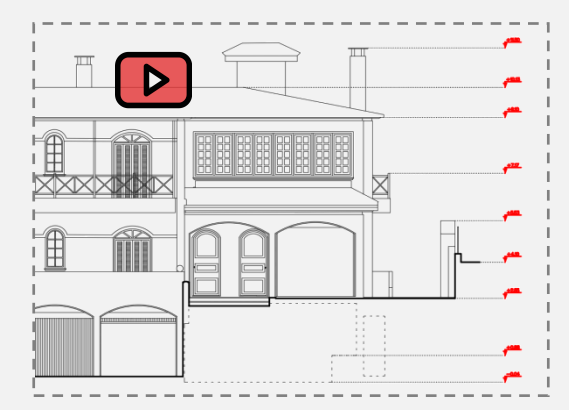

[TSTGR:](http://www.sdtopocad.net/index.files/TOMES_OPSEIS.htm#TSTGR) Γενικά στις Όψεις προτείνεται οι στάθμες να μην είναι απευθείας επάνω στα αντικείμενα αλλά σε απόσταση από αυτά και με διακριτική γραμμή (τελίτσες) σύνδεσης. Οι στάθμες τοποθετούνται αυτόματα και στοιχημένες καθ' ύψος.

### Έλεγχος στάθμεων

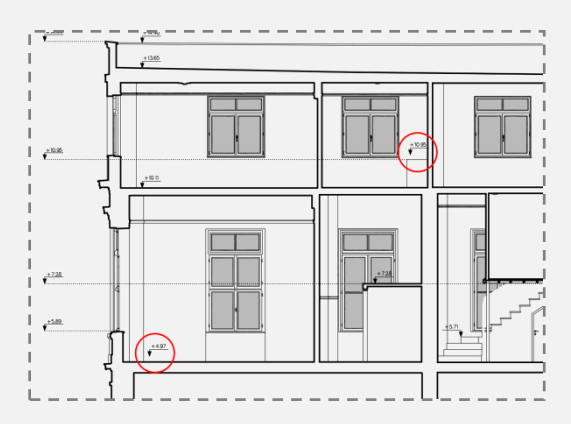

[CCTST:](http://www.sdtopocad.net/index.files/TOMES_OPSEIS.htm#CCTST) Προτείνεται να εκτελείτε αυτήν την εντολή κατά το τέλος ή μετά την ολοκλήρωση του σχεδίου όπου υπάρχει πιθανότητα κάποια σύμβολα στάθμης να έχουν μετακινηθεί από την θέση που αναφέρονται. Η εντολή αυτή θα τις εντοπίσει αν υπάρχουν.

# 7. ΔΙΑΣΤΑΣΕΙΣ ΕΞΩΤΕΡΙΚΕΣ (Συνολικό ύψος)

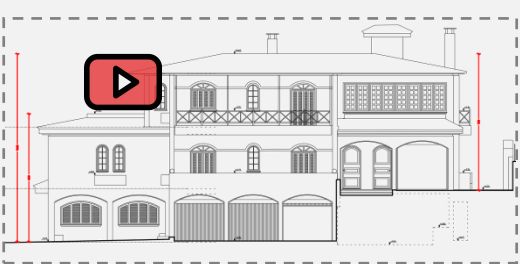

[ZDL](http://www.sdtopocad.net/index.files/DIASTASEIS.htm#ZDA): Δίνετε το εξωτερικό μέγιστο ύψος και στις 2 πλευρές του κτιρίου.

# **8. ΔΝΓΔΙΞΔΙ ΤΛΙΚΧΝ ΜΔ ΠΙΝΑΚΑ**

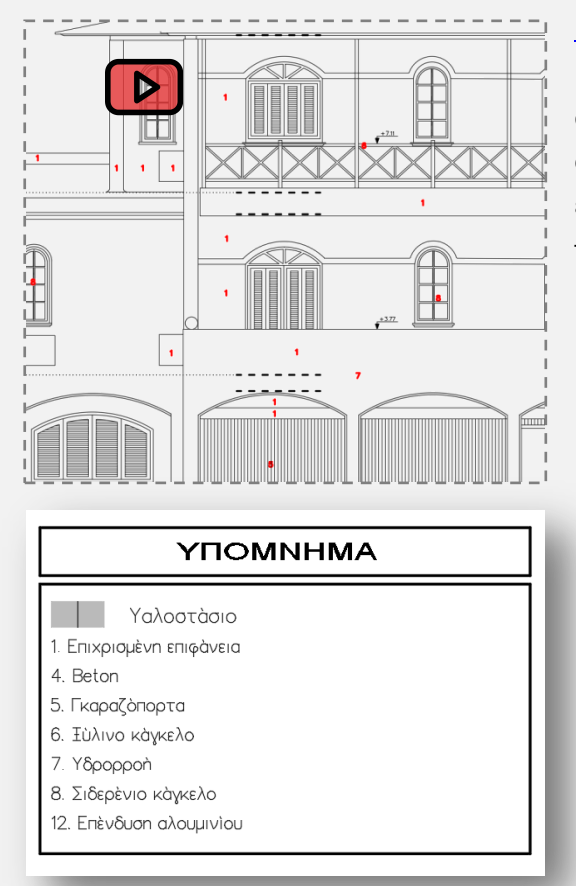

[NNP](http://www.sdtopocad.net/index.files/ENDEIXEIS.htm#NNP): Διαμορφώνετε πίνακα (ο οποίος μπορεί να είναι κοινός για όλα τα Σχέδιά σας) του οποίου κάθε σειρά αναφέρει το είδος (αριθμός) και την περιγραφή, στην συνέχεια τοποθετείτε στο Σχέδιο ενδείξεις με τα είδη και έχετε την δυνατότητα να εισάγετε αυτόματα υπόμνημα με τα είδη και τις περιγραφές.

# **9. Λοιπέρ ενδείξειρ**

*Χώξνη* 

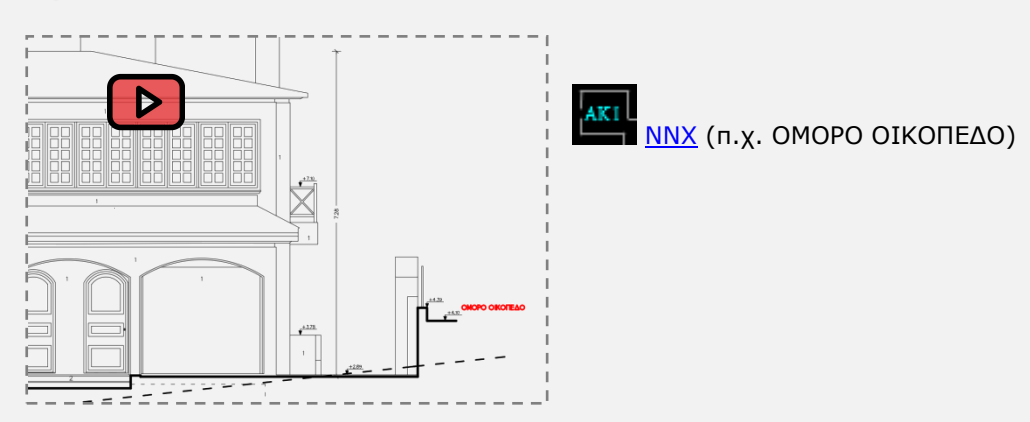

## *Έλδεημε κε ζύκβνιν*

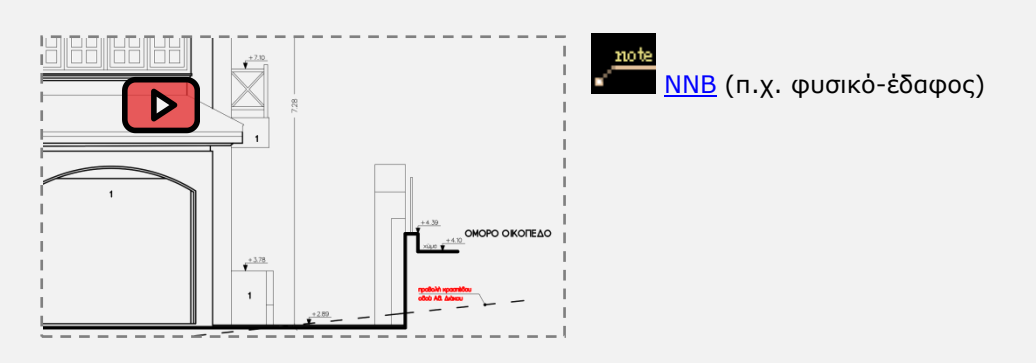

## *Ένδειξη απλή*

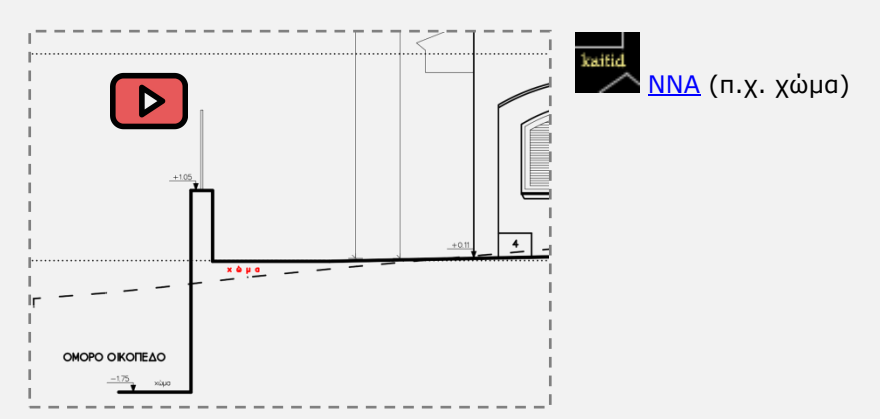

## **Ένδειξη custom**

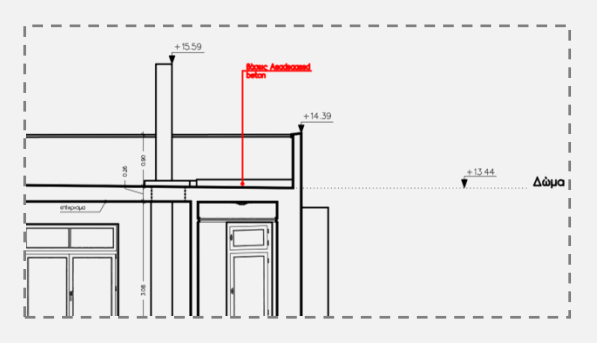

ΝΝC παρόμοια χρήση με την ένδειξη με σύμβολο, με την διαφορά ότι υπάρχει δυνατότητα επιλογής απόστασης γραμμής ένδειξης από την κουκίδα, όταν υπάρχει πρόβλημα χώρου ή άλλες ανάγκες ευκρίνειας. Προτείνεται οι ενδείξεις αυτές να μπαίνουν κατά την οριζόντια ή την κατακόρυφη διεύθυνση (Ortho ON).

**sdbox** : Σχεδίαση Τομής **δελ 8** από 16

#### *Επιλογή άλλης ένδειξης*

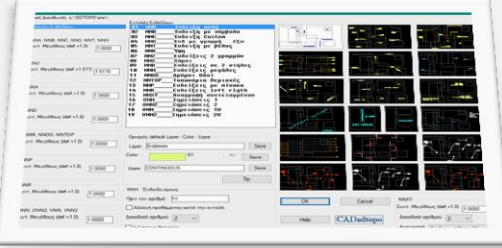

*Πξνζσπηθέο ζεκεηώζεηο*

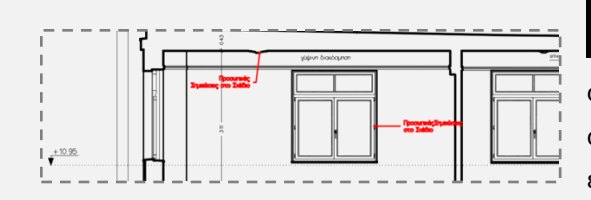

ΕLΕ: Ενδείξεις (Leader με κουκίδα) για προσωπικές σημειώσεις στο Σχέδιο ή παρατηρήσεις. Το Layer αυτών των σημειώσεων (e1legxos) πρέπει να είναι κλειστό κατά την εκτύπωση.

<sup>Nate</sup><br>2. Δπηρείς<br>2. Δπήρες: Δημιέγετε έναν από τους υπόλοιπους τύπους ενδείξεων ή αλλάζετε τις ρυθμίσεις των εντολών για

ενδείξεις.

#### Διάσταση για έλεγχο

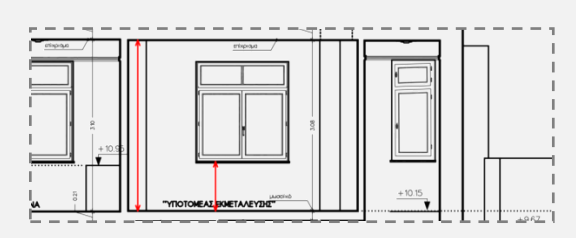

[VLV:](http://www.sdtopocad.net/index.files/GIA_GRAMMES.htm#ZLL) Σχεδίαση γραμμής με βέλη (στην αρχή και στο τέλος) που αφορά διάσταση για επιτόπου έλεγχο ή σημαντική διαφορά που πρέπει να επιλυθεί προ της παράδοσης. Τυπώνονται κόκκινες σε όλα τα πενάκια. Το Layer τους όμως πρέπει να είναι κλειστό κατά την τελική εκτύπωση.

#### *Αριθμός σε κύκλο*

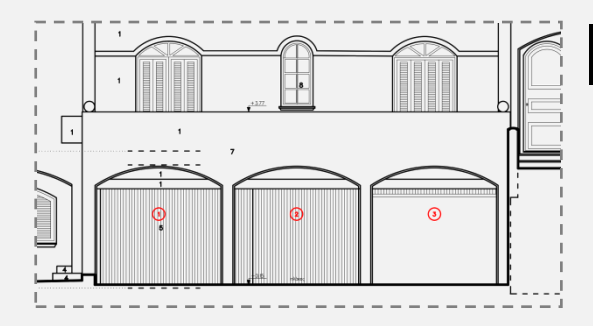

D<br><u>[NNAR](http://www.sdtopocad.net/index.files/GIA_BLOCKS.htm#NNAR)</u>: Συνεχόμενοι αριθμοί σε κύκλο.

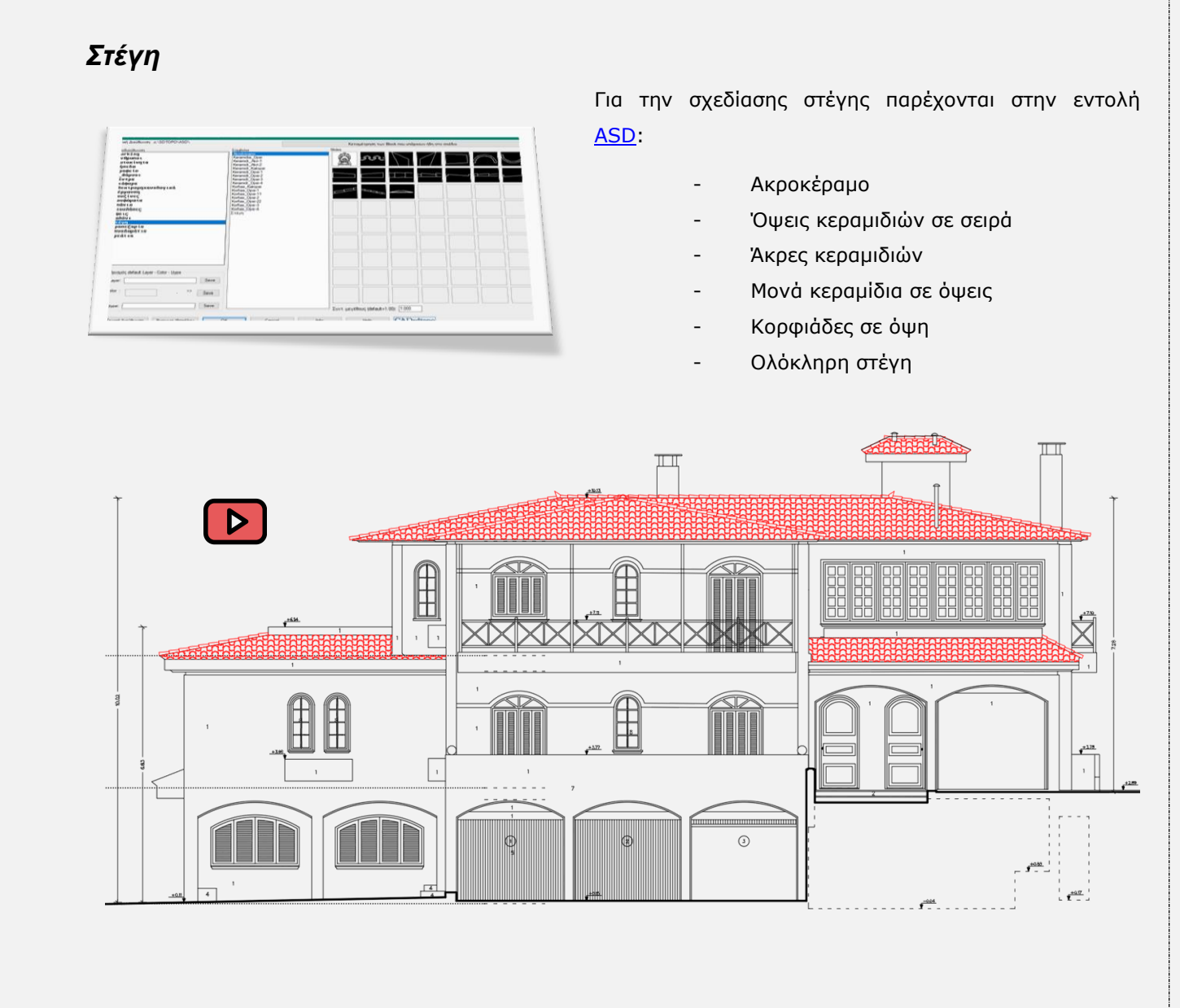

# **10. HATCH**

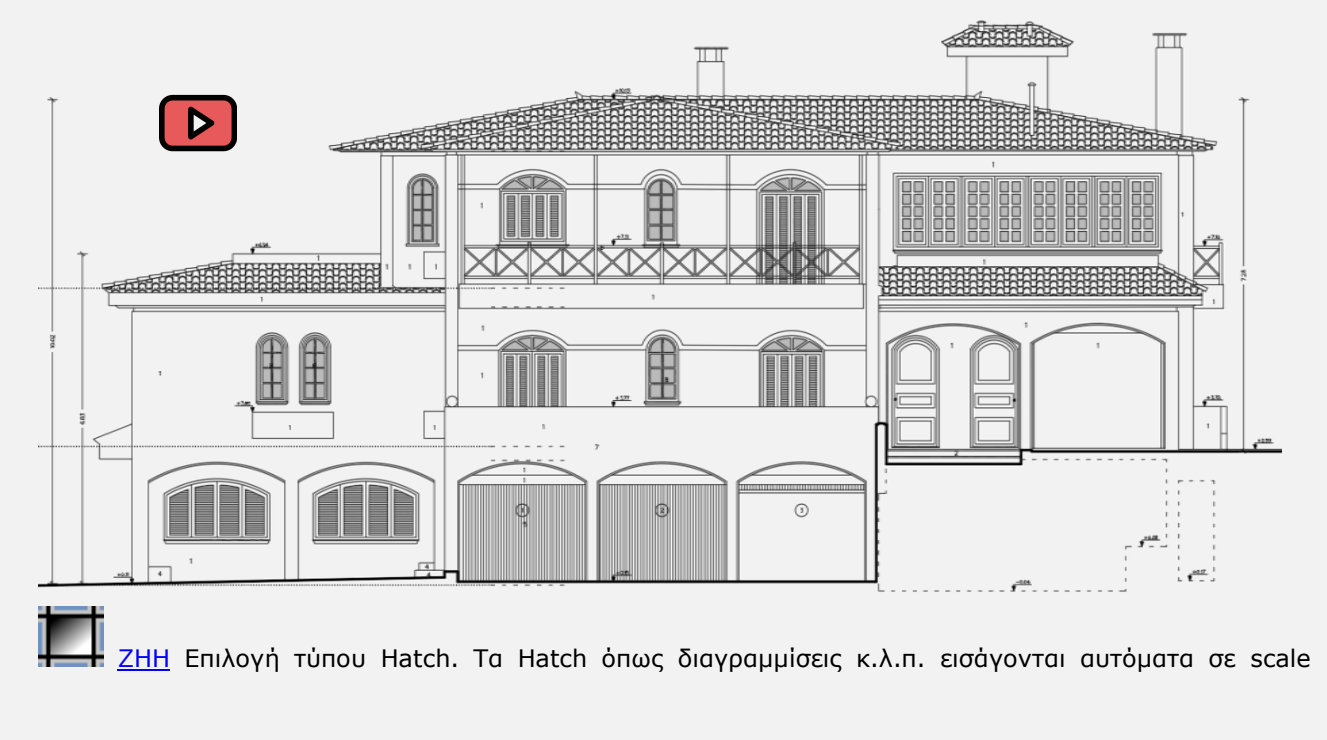

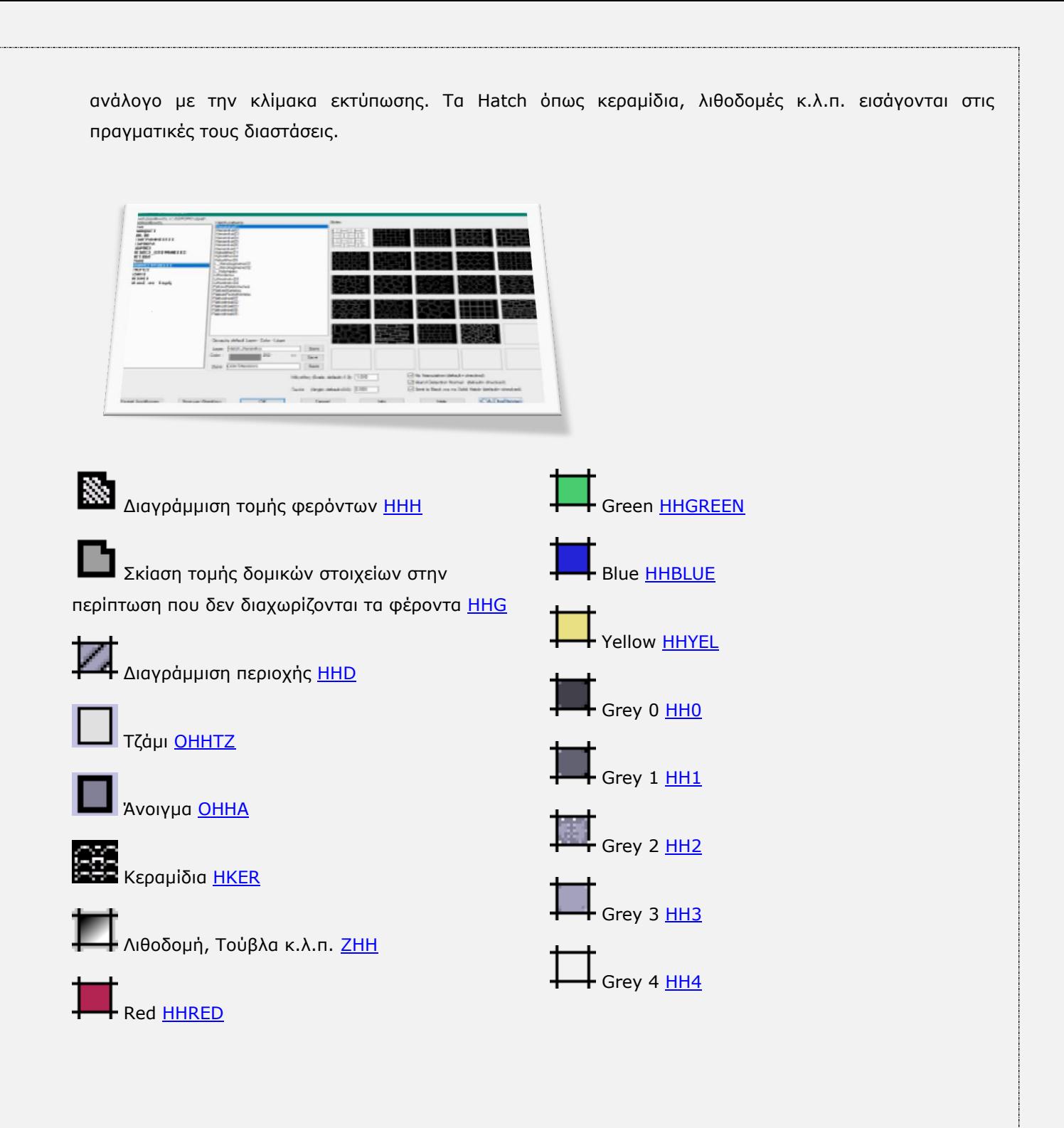

# 11. **ΑΡΧΙΤΕΚΤΟΝΙΚΑ ΣΥΜΒΟΛΑ**

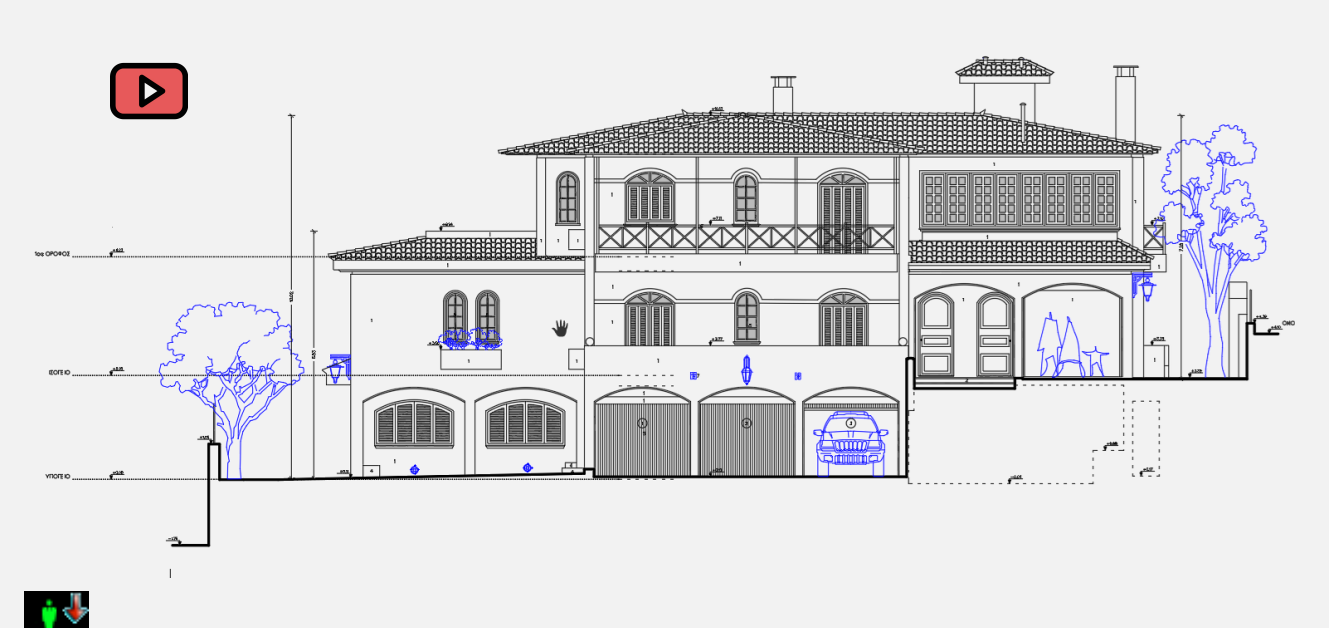

Εισαγωγή συμβόλων σταθερής διάστασης σε Όψη όπως Άνθρωποι, Αυτοκίνητα, Θάμνοι, Δέντρα, πόμολα κουφωμάτων, φώτα επί τοίχου, φωτιστικοί στύλοι, στοιχεία στέγης κ.λ.π. [ASD.](http://www.sdtopocad.net/index.files/GIA_BLOCKS.htm#ASD)

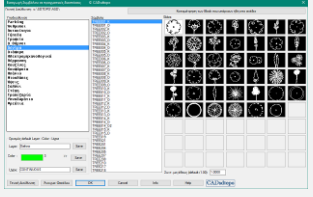

Τα σύμβολα εισάγονται στο Σχέδιο ακριβώς όπως έχουν σχεδιαστεί (ανεξάρτητα από την κλίμακα εκτύπωσης του Σχεδίου). Μπορείτε να εμπλουτίζετε την βιβλιοθήκη με τα δικά σας σύμβολα και να τα χρησιμοποιείτε με ευκολία σε οποιοδήποτε Σχέδιο.

Μπορείτε να ορίσετε η βιβλιοθήκη συμβόλων να διαβάζεται από κοινόχρηστο φάκελο σε δίκτυο οπότε να χρησιμοποιούν και να εμπλουτίζουν την ίδια βιβλιοθήκη πολλοί χρήστες.

## 12. ΥΠΟΜΝΗΜΑ ΓΡΑΜΜΩΝ-ΣΥΜΒΟΛΩΝ-ΗΑΤCH

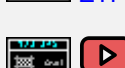

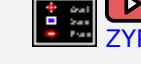

[ZYPGR:](http://www.sdtopocad.net/index.files/ZYPGR.htm) Εισάγεται υπόμνημα γραμμών <u>ΣΥΡΒL: Εισά</u>γεται υπόμνημα συμβόλων

**ΥΡΗΗ: Εισάγεται υπόμνημα Hatch.** 

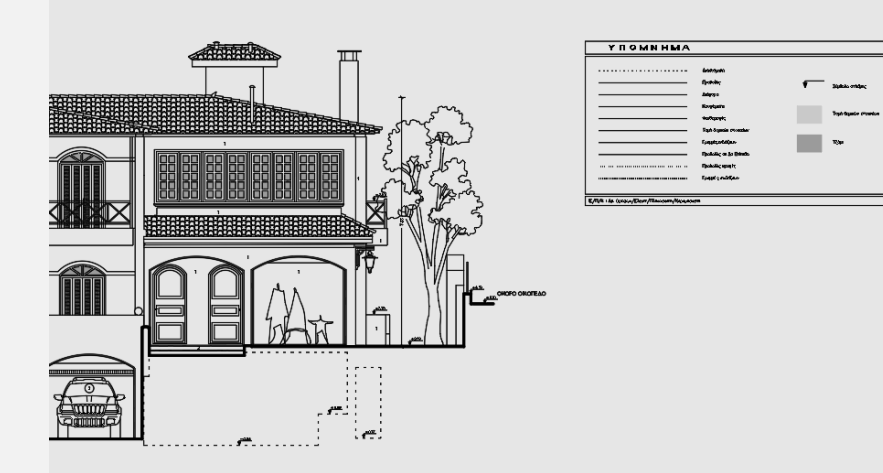

**Σημ.:** Αν έχετε διαχωρίσει χώρους, χρήσεις ή έχετε κωδικοποιήσει περιοχές ανάλογα με το χρώμα, το είδος ή και το μέγεθος των κειμένων τότε μπορείτε να εισάγετε και Υπόμνημα Κειμένων ([ZYPTT\)](http://www.sdtopocad.net/index.files/ZYPTT.htm).

## **13. ΣΙΣΛΟΙ**

Επιλέγετε και συμπληρώνετε τον τίτλο Όψης (**ZTITLOI**). [D

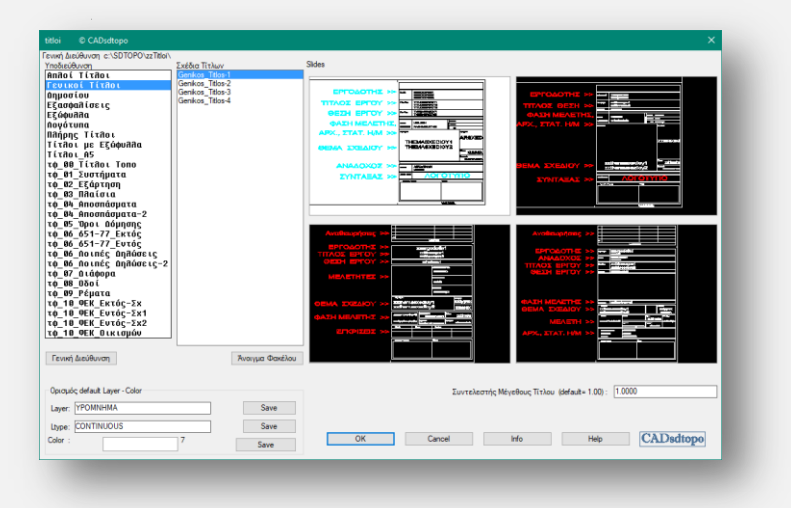

## **14. Σίηλορ κάηυ από Ότη**

Με την εντολή <u>YYTT --> (Μεγάλος πλατύς Τίτλος)</u> προσθέτετε πάλι την ονομασία της Όψης (π.χ. ΤΟΜΗ Α-Α, ΤΟΜΗ Β-Β κ.λ.π.) κάτω δεξιά από αυτό καθ' αυτό το σχέδιο της Όψης (εκτός των τίτλων), για την περίπτωση εκτύπωσης χωρίς τίτλους ή για την εισαγωγή της Όψης σε άλλο σχέδιο.

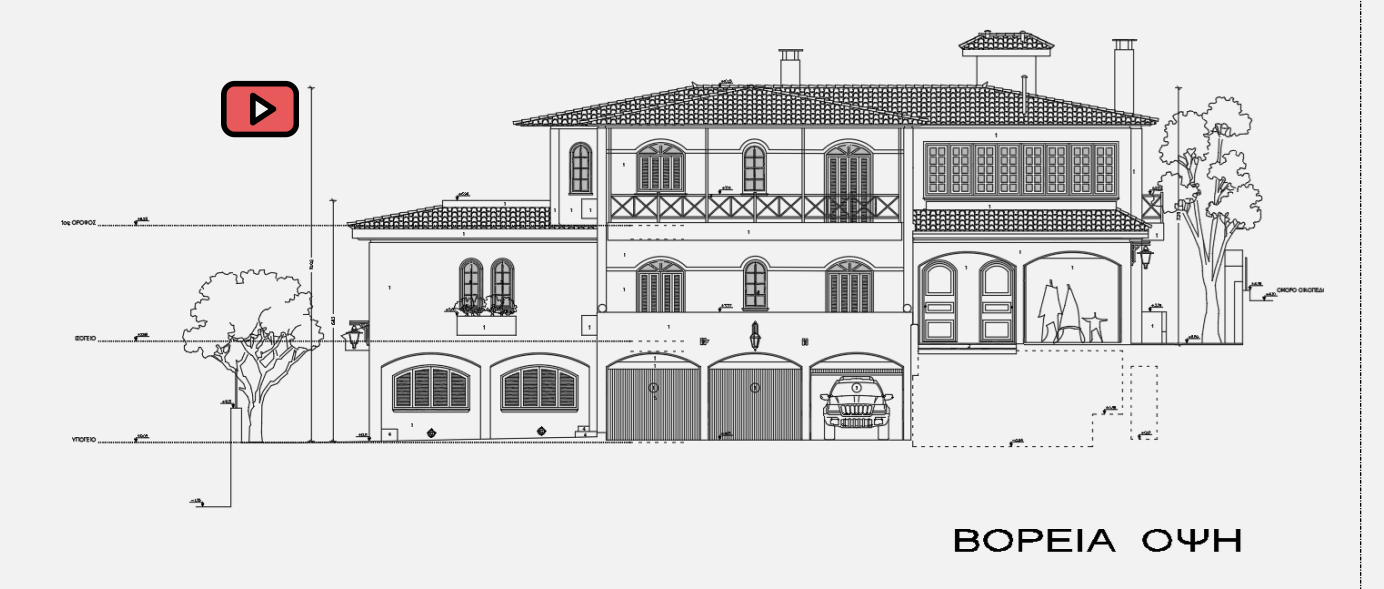

### **15. Εκτύπωση**

Προτείνεται να χρησιμοποιείτε τα **πενάκια** του sdbox . Αν δεν είστε εξοικειωμένοι με τις εκτυπώσεις σε PDF ζην AutoCAD κπνξείηε λα ρξεζηκνπνηείηε ηελ εληνιή *sdbox Διάθοπα ZZPDF.*

# 16. **Ηλεκτρονική παράδοση σχεδίου**

**1.** Ορίζετε να είναι ανοιχτά όσα Layer είναι για **εκτύπωση** και ανοίγετε και όσα ακόμα θα πρέπει να παραδοθούν.

**2. <sup>LLP</sup> ZWB:** Δημιουργία νέου σχεδίου παράδοσης στην διεύθυνση που επιθυμείτε. Στο φάκελο που ορίζετε αντιγράφονται αυτόματα και οι εικόνες (images), οι γραμματοσειρές, τα πενάκια (κ.λ.π.).

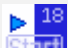

3. **Δί<mark>λμ</mark> Ανοίγετε το νέο σχέδιο** και κάνετε έναρξη sdbox.

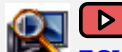

**4. Σ** [ZCIMD:](http://www.sdtopocad.net/index.files/IMAGES.htm#ZCIMD) Αν το σχέδιο περιέχει εικόνες, ορίζετε το σχέδιο να αναζητά τις εικόνες από τον φάκελο που σώσατε το νέο σχέδιο.

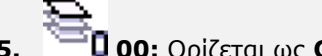

- **5. 00:** Οξίδεηαη σο **Current Layer ηο "0".**
- 6. Ελέγξτε αν υπάρχουν ανεπιθύμητες καταχωρήσεις στις καρτέλες του AutoCAD για Xref, Images, Layer Filter, LMAN, Views και όσα δεν χρειάζονται να σβηστούν.

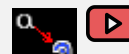

**7. <b>22 ΣΖΑ** ΣΖΑ Αυτόματη μετατροπή όλων των γραμματοσειρών του sdbox σε Arial ώστε να μην παρουσιάζονται προβλήματα σε διαφορετικές εκδόσεις του AutoCAD που πιθανώς έχουν οι τρίτοι.

- **8. ZOOM:** Extends.
- **9. SAVE:** Σώστε το σχέδιό σας για την έκδοση AutoCAD Version 2007 ή παλαιότερο.

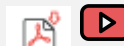

- **10.** *InFerret <b>ZZPDF:* Αυτόματη δημιουργία pdf.
- **11. Διαγράψτε από τον φάκελο το \***.bak αρχείο.

# 17. Λοιπές Σημειώσεις και Συμβουλές

Προτείνεται κατά την διάρκεια σχεδίασης να ακολουθείτε με την σειρά τις εντολές του Menu "Όψη βήμα βήμα" ή να ακολουθείτε την σειρά των εντολών από το Ribbon ή να έχετε ανοιχτή την Toolbar "14β. Όψη βήμα βήμα".

**[DFF](http://www.sdtopocad.net/index.files/PHOTOS.htm#DFF)** Άνοιγμα Φωτογραφίας: Εφ' όσον έχετε ορίσει με την εντολή [FFCHDIR](http://www.sdtopocad.net/index.files/PHOTOS.htm#FFCHDIR) τον φάκελο των Windows που περιέχει τις φωτογραφίες του Έργου, τότε μπορείτε μέσα στο σχέδιο να πληκτρολογείτε τον αριθμό της φωτογραφίας και αυτή ανοίγει **αυτόματα**.

**[CEC](http://www.sdtopocad.net/index.files/DIAFORA.htm#CEC)**: Μπορείτε να ορίσετε λίστα εργασιών, ενεργειών ή υπενθυμίσεων (όπως π.χ. κατά την διάρκεια σχεδίασης ή πριν την εκτύπωση ή πριν την ηλεκτρονική παράδοση) με τις επιλογές [CEC1](http://www.sdtopocad.net/index.files/DIAFORA.htm#CEC1) εώς [CEC4.](http://www.sdtopocad.net/index.files/DIAFORA.htm#CEC1)

 $\bullet$ 

Προτείνεται να έχετε μόνιμα ανοιχτή την Toolbar "09 Απόψεις Σχεδίου" ή να δουλεύετε με Ribbon.

# Παραδείγματα εντολών διαχείρισης του σχεδίου:

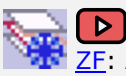

.<br>ΣΕ:Απομόνωση όσων Layer θέλετε και επαναφορά με την <u>ZFF</u>.

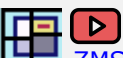

-<br>[ZMSB:](http://www.sdtopocad.net/index.files/GIA_BLOCKS.htm#ZMSB) (Match Block Scale). Επιλένετε το Block που έχει τα επιθυμητά X, Y, Z Scale και στην συνέχεια τα Block που θέλετε να αποκτήσουν τα ίδια Scale.

% **ADA**: Αυτόματος υπολογισμός απόκλισης μεταξύ δύο αριθμών που επιλέγετε στην οθόνη ή τους γράφετε.

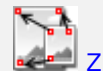

[ZMRS:](http://www.sdtopocad.net/index.files/MODIFY.htm#ZMRS) Αυτόματη προσαρμογή αντικειμένων συνήθως εικόνων (μέση στροφή, μετακίνηση, scale) με δεδομένα όσα ζεύγη σημείων επιλέξετε στην οθόνη.

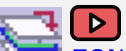

ΖΟΝΕLΑΥ: (Μεταφορά σε 1 Layer). Όσα αντικείμενα επιλέγετε μεταφέρονται σε ένα υπάρχον ή νέο Layer διατηρώντας το Color και το Linetype τους.

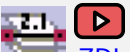

Σ<u>DLAYT</u>: (Διαστασιολόγηση βάσει Layer). Αυτόματη αναγραφή Διαστάσεων (απλό Text) όλων των αντικειμένων που βρίσκονται στο ίδιο Layer.

<mark>- [ZDRC](http://www.sdtopocad.net/index.files/DIAFORA.htm#ZDRC)</mark>: (Άνοιγμα Φακέλου Σχεδίου). Ανοίγει (μέσω των Windows) ο φάκελος στον οποίο βρίσκεται το τρέχον σχέδιο.

[ZCXRD](http://www.sdtopocad.net/index.files/GIA_BLOCKS.htm#ZCCXR): (Αλλαγή δνσης xref). Αν το σχέδιο δεν βρίσκει τα xref μπορείτε να επανακαθορίσετε τον φάκελο ή τους φακέλους που τα περιέχουν με μία κίνηση.

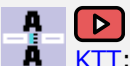

 $\triangleright$ 

 $\overline{\text{K} \text{TT}}$ : (Απόσταση γραμμών κειμένου). Επιλέγετε τις γραμμές κειμένου που θέλετε και ορίζετε την απόσταση μεταξύ τους (default ή σε συγκεκριμένη απόσταση ή με δυναμική αυξομείωση στην οθόνη).

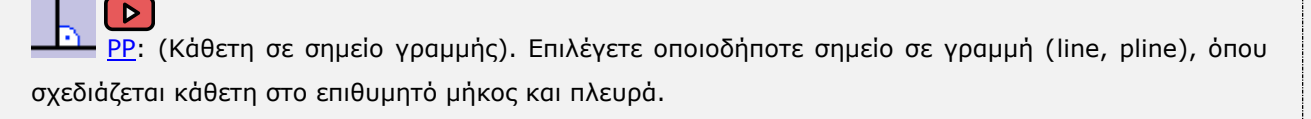

[LLOL:](http://www.sdtopocad.net/index.files/LAYERS.htm#LLOL) (Highleight Layer). Επιλέγετε οποιοδήποτε Layer θέλετε και αυτό αναβοσβήνει στην οθόνη ενώ ενημερώνεστε για το πόσα και τι είδους αντικείμενα περιέχει.

[ZVPMC](http://www.sdtopocad.net/index.files/APOPSEIS_SXEDIOY.htm#ZVPMC): (Νέο Viewport από το Model στο Layout στις ίδιες συντ/νες). Ορίζετε περιοχή στο Model ή οποία εμφανίζεται σε layout στις ίδιες συντεταγμένες.

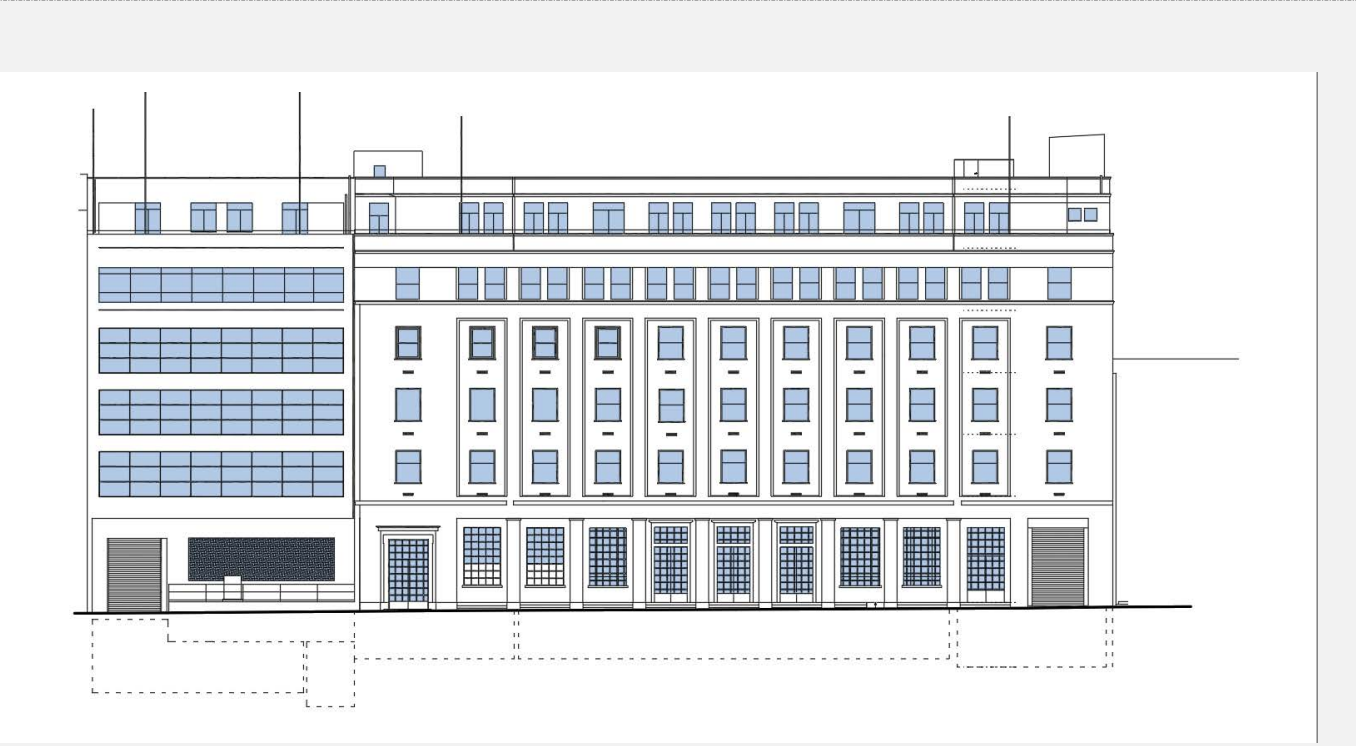

# *Καλή ζτε[δία](http://www.sdtopocad.net/index.files/EPILOGH_ANT_ME_FILTRA.htm)ζη !*

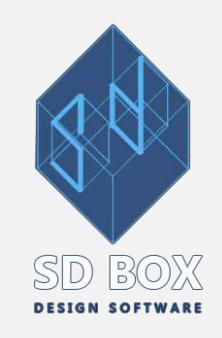